## Creating a LearnSmart (SmartBook) Assignment in Connect

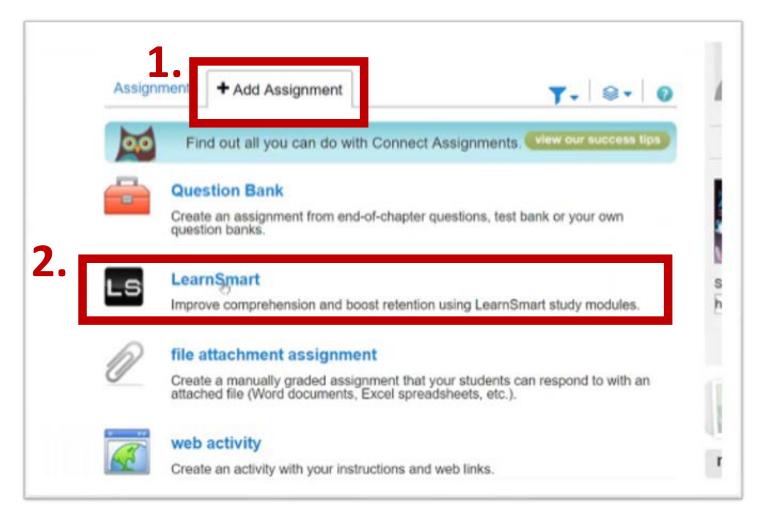

- On your section home page locate and select the "+ Add Assignment" Tab
- 2. Select the LearnSmart Link

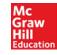

| - | e | C | g | nr | <b>m</b> | - 7 | e     |  |
|---|---|---|---|----|----------|-----|-------|--|
| a | - | - |   |    |          | -   | <br>- |  |
|   |   |   |   |    |          |     |       |  |

my assignments

LearnSmart

| tudy module                                     |           |
|-------------------------------------------------|-----------|
| Chapter 1. Introduction to Medical Assisting    | assign    |
| Chapter 2. Healthcare and the Healthcare Team   | assign    |
| Chapter 3. Professionalism and Success          | assign    |
| Chapter 4. Interpersonal Communication          | assign    |
| Chapter 5. Legal and Ethical Issues             | assign    |
| Chapter 6. Infection Control Fundamentals       | assign    |
| Chapter 7. Safety and Patient Reception         | Cassion 1 |
| Chapter 8. Office Equipment and Supplies        | assign    |
| Chapter 9. Examination and Treatment Areas      | assign    |
| Chapter 10 Written and Electropic Communication |           |

Locate the desired chapter to assign and select "Assign"

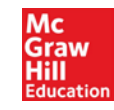

| adjust depth of coverage for this assignment<br>tess<br>content                                                                         | everage time required:<br>53 min<br>Learning Barts (overed: 71<br>Time spent reading or studying<br>extra material is out included. |
|----------------------------------------------------------------------------------------------------|----------------------------------------------------------------------------------------------------|
| 10 ·                                                                                                    | wanin tapi *                                                                                                    |
| y Terma                                                                                                    | 1                                                                                                    |
| roduction                                                                                                    | 1                                                                                                    |
| econvnunications Equipment                                                                                                    | × 1                                                                                                    |
| ective Telephone Communication                                                                                                    | 1                                                                                                    |
| ocedure 14-2 Renewing a Prescription by Telephone                                                                                       |                                                                                                    |
| rocedure 14-3 Screening and Routing Telephone Calls                                                                                     |                                                                                                    |
| ocedure 14-4 Handling Emergency Calls                                                                                                   |                                                                                                    |
| rocedure 14-5 Retrieving Messages from an Answering Service or System                                                                   | ✓                                                                                                    |
| Set score<br>his assignment is worth ** : 100 points<br>At least one topic needs to be included in this study module.<br>required field | 4.                                                                                                    |
|                                                                                                    |                                                                                                    |

- 1. Select desired topics to be included by leaving the defaulted check box selected or remove by unselecting the checkbox.
- 2. Use the slider at the top of the screen to adjust time spent on the materials. As the slide is moved the time in the left box will also adjust.
- 3. Score will default to 100, adjust if desired.
- 4. Click "next: assign" to continue to next step.

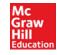

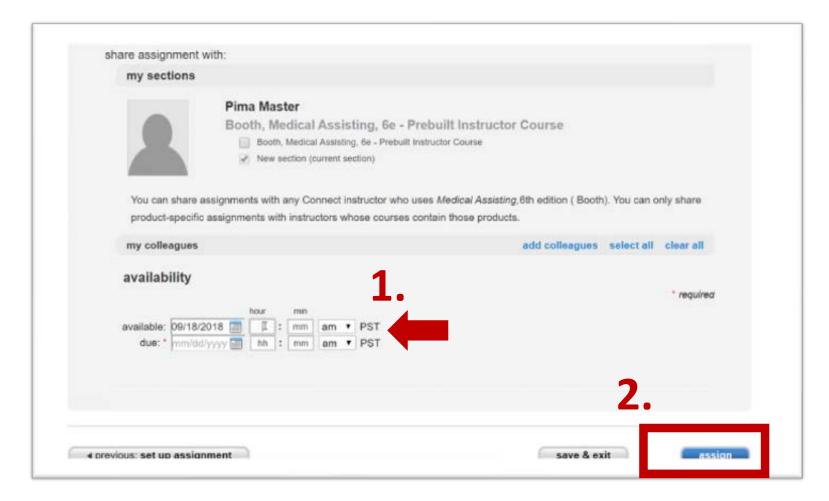

- 1. Complete assignment availability dates.
- 2. Click "assign" to complete set up.

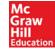

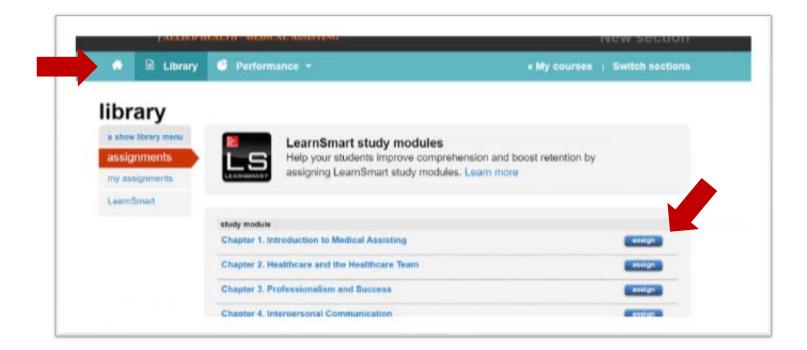

Click on the "home" icon to return to your course section OR select another chapter to assign by selecting "assign."

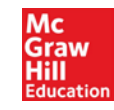

| A Ru             | brary 🥌 Performance | •           |             |          |        | My courses   Swi             | tch section        |
|------------------|---------------------|-------------|-------------|----------|--------|------------------------------|--------------------|
| section overview |                     |             |             |          |        | Instructor view              | Student view       |
| no messages      | to show             |             |             | 1        | () • S | ection info                  | 4                  |
| Assignments      | Add Assignment      |             | τ.          | 8.       | •      | Add your photo, office hours | er<br>omali addree |
| Title            |                     | Shared Info | Start-due 5 | howfhide |        | Sections and col             | leagués            |
|                  |                     |             |             |          | -      | eBook                        |                    |

LearnSmart Chapter is now complete and located in the section homepage.

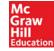

## Creating Folders in Connect

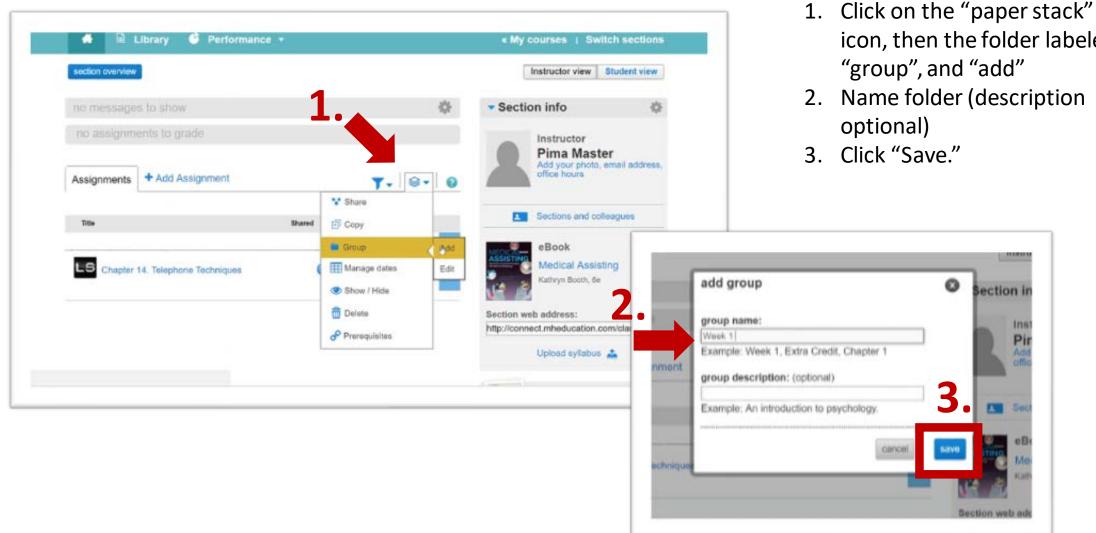

icon, then the folder labeled

Mc Graw

Hill Educatio

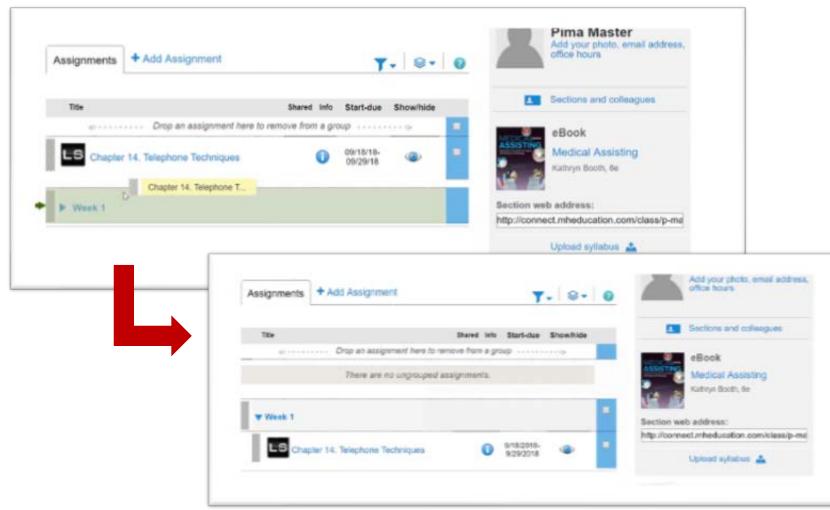

Click and drag the desired content into the folder of choice.

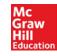

## Creating an assignment in Connect

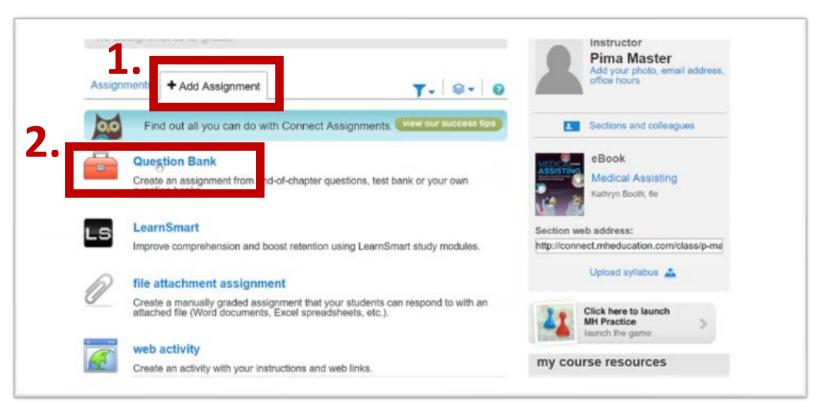

- On your section home page locate and select the "+ Add Assignment" Tab.
- 2. Select "Question Bank."

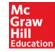

| elect a question source                  | $\otimes$ |
|------------------------------------------|-----------|
| Medical Assisting (6, Booth)             |           |
| <pre>« return to table of contents</pre> |           |
| Chapter 14: Telephone Techniques         |           |
| CH-14: End of Chapter Exercises          | select    |
| CH-14: Form Exercises                    | select    |
| CH-14: Interactive Exercises             | select    |
| CH-14: Post-test Questions               | select    |
| CH-14: Pre-test Questions                | select    |
| CH-14: Test Bank                         | select    |
| cancel                                   | 2.        |

- 1. Review the selection of options by scrolling up and down the menu. NOTE: Typically in this window the user needs to scroll up to review all options.
- 2. When the desired assignment type is chosen click "Select"

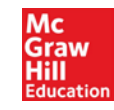

| Conception from a                                   |                                            |                             | Contraction of the second second second second second second second second second second second second second s |
|-----------------------------------------------------|--------------------------------------------|-----------------------------|----------------------------------------------------------------------------------------------------|
| - question type                                     | questions                                  | Que                         | stion type                                                                                                    |
| <ul> <li>select all</li> <li>Interactive</li> </ul> | Calls from Patients                        | Inter                       | active 🕑                                                                                                    |
| filter results                                      | already added (note: any question can be a | dded multiple times)        |                                                                                                    |
| + ABHES                                             |                                            | [international and a second |                                                                                                    |
| + Bloom's                                           |                                            | add random selection.       | add (1) checked greation 🔹                                                                                      |
| + CAAHEP                                            |                                            | 2 -                         |                                                                                                    |
| + Difficulty                                        |                                            | Э.                          |                                                                                                    |
| + Est Time                                          |                                            |                             |                                                                                                    |
| + Learning Outcome                                  |                                            |                             |                                                                                                    |
| - Topic                                             |                                            |                             |                                                                                                    |
| select all                                          |                                            |                             |                                                                                                    |
| Effective Telephone<br>Communication                |                                            |                             |                                                                                                    |
| <ul> <li>Managing Incoming<br/>Calls</li> </ul>     |                                            |                             |                                                                                                    |
| Taking Complete and<br>Accurate Phone Meson         |                                            |                             | 4                                                                                                    |
| / 12                                                |                                            |                             |                                                                                                    |

This screen provides multiple filters to assist in selecting assignment topics.

- 1. Select filter category(ies) on the left.
- 2. Using the 'Topic' category as an example, select question topics by selecting the check box to the left of the topic.
- 3. Click "add checked questions."
- 4. "Continue" when complete.

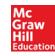

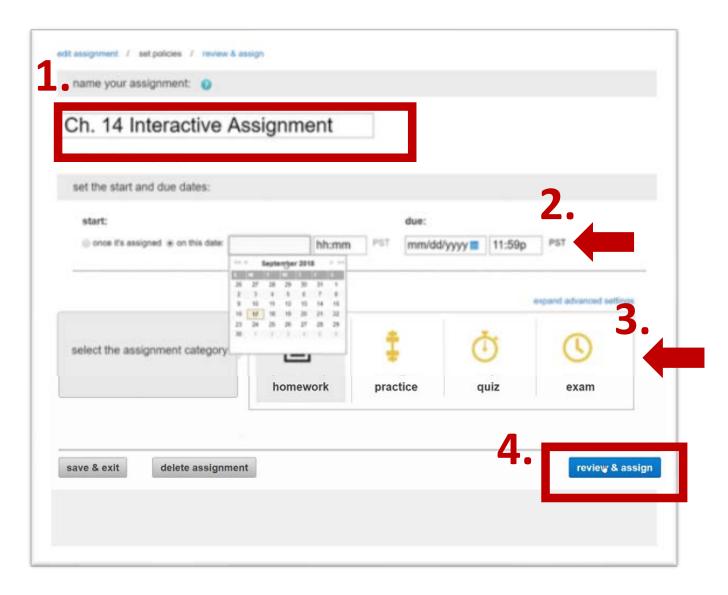

- 1. Name Assignment by typing in desired title.
- 2. Set due dates.
- 3. Select Assignment Category by clicking on the desired category icon. (these will transfer to your BlackBoard gradebook.)
- 4. Click "Review & Assign."

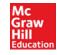

| iter student i | nstructions (optional)                                                            |                                             |
|----------------|-----------------------------------------------------------------------------------|---------------------------------------------|
| eview ar       | nd assign                                                                         |                                             |
| my sectio      | ns                                                                                | preview assignment - student view Q         |
|                | Pima Master<br>Booth, Medical Assisting, 6e -<br>Prebuilt Instructor Course       |                                             |
| _              | <ul> <li>Booth, Medical Assisting, 6e - Prebuilt<br/>Instructor Course</li> </ul> |                                             |
|                | <ul> <li>New section (current section)</li> </ul>                                 |                                             |
| my collea      | gues                                                                              | add colleagues $I$ select all $I$ short all |
| attach file    | s 😡                                                                               |                                             |
| review po      | licies edit                                                                       |                                             |
| my collea      | gues                                                                              | add colleagues / select all / clear all     |
| attach file    | es 🔞                                                                              |                                             |
| review po      | licies edit                                                                       |                                             |
| review qu      | estions edit                                                                      |                                             |

Review details and click "Assign."

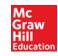

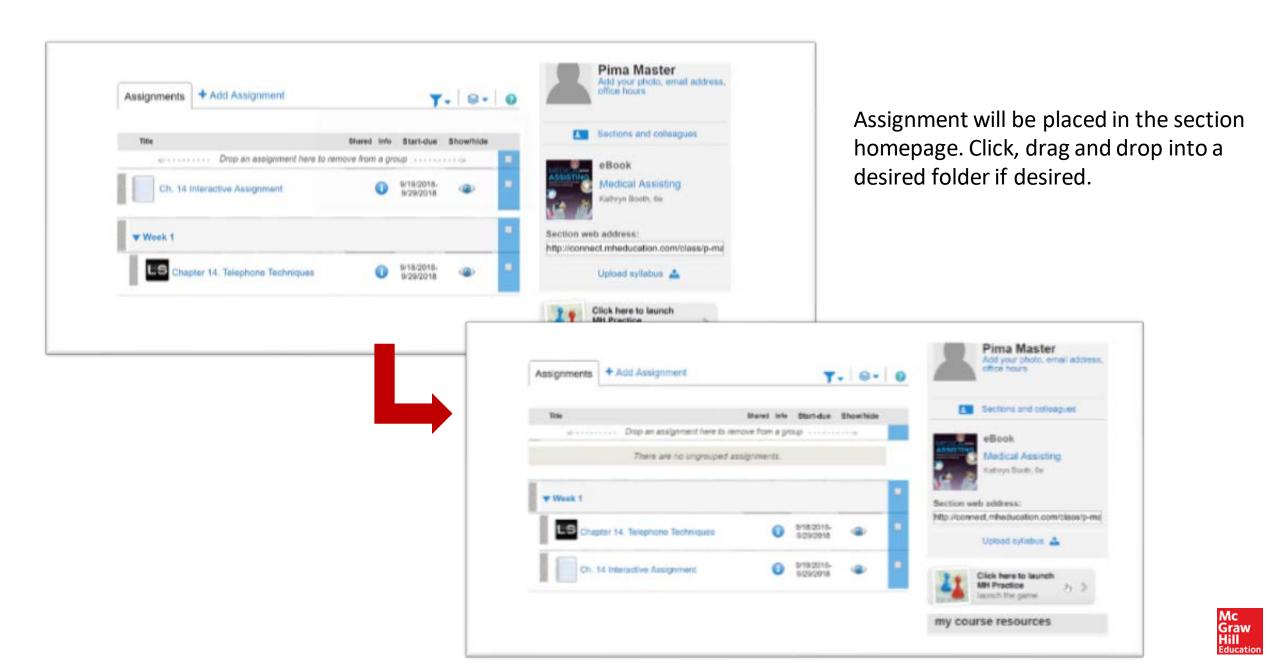